# **ECUMASTER EMU PRO Software Guide**

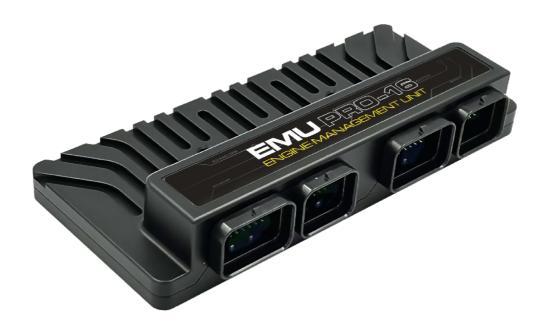

Document version 90.3, 2023.02.24 Software version 90.3

# **Contents**

| Appearance of the application |    |
|-------------------------------|----|
| Status field                  |    |
| Desktops                      |    |
| Panels                        |    |
| Smart grid – All Settings     | 11 |
| Tables                        | 12 |
| Graph Log                     | 18 |
| Scope                         | 22 |
| Project Tree                  | 24 |
| Tune Display                  | 25 |
| Text Log                      | 26 |
| Custom                        | 26 |
| Variables Inspector           |    |
| Logged Channels               |    |
| Keyboard shortcuts            |    |

# Appearance of the application

After installing and launching the application, the computer screen should look like the one below:

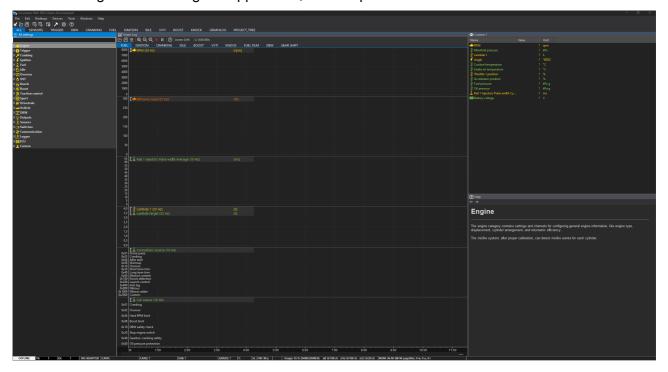

Below is a description of all available menu functions

| Option                | Description                                                                    |  |  |
|-----------------------|--------------------------------------------------------------------------------|--|--|
| File                  |                                                                                |  |  |
| Open project          | Open a project (CTRL + O)                                                      |  |  |
| Save project          | Save a project in the last used location (CTRL + S)                            |  |  |
| Save project as       | Save a project to a new file (CTRL + SHIFT + S)                                |  |  |
| Load log > Browse PC  | Import a log from a memory stick connected to the PC                           |  |  |
| connected flash drive |                                                                                |  |  |
| Show full screen      | Full screen mode. This increases the screen space available to the application |  |  |
|                       | (CTRL + F).                                                                    |  |  |
| Upgrade firmware      | Change the internal software of a device                                       |  |  |
| Restore to defaults   | Restore a device to the default settings Deletes all settings                  |  |  |
| Make permanent        | Save changes to the Flash memory of a device. Additionally, a file containing  |  |  |
|                       | the current settings is saved to                                               |  |  |
|                       | the MyDocuments / EMU_PRO / DeviceName / QuickSave directory (F2).             |  |  |
| Exit                  | Exit the application. The desktop arrangement is saved upon exiting (ALT + X). |  |  |
| Edit                  |                                                                                |  |  |
| Undo                  | Undo the last operation performed ( <i>CTRL+Z</i> )                            |  |  |
| Redo                  | Redo a previously undone operation (CTRL+Y)                                    |  |  |
| Show undo list        | Display a window with all operations performed.                                |  |  |
| Desktops              |                                                                                |  |  |

| Revert desktops        | Load default desktop configuration. Restores all default panels in tabs and                                                         |
|------------------------|----------------------------------------------------------------------------------------------------|
|                        | channels in the graph log.                                                                                                    |
| Store desktops         | Save desktop configurations to the following file:                                                                                  |
|                        | MyDocuments/EMU_PRO/DEFAULT/desktops.emuprolayout                                                                                   |
| Open desktop           | Read desktop configuration from a selected file.                                                                                    |
| templates              | This allows to transfer configurations between computers.                                                                           |
| Save desktop           | Save desktop configurations to a selected file.                                                                                     |
| templates              | This allows to transfer configurations between computers.                                                                           |
| Add new panel          | Add a new panel to the desktop (F9)                                                                                                 |
| Replace panel          | Replace an existing panel with another (SHIFT + F9)                                                                                 |
| Switch to desktop      | Switch to any selected desktop (CTRL + 1 - 9)                                                                                       |
| Next desktop           | Move to the next desktop (CTRL + TAB)                                                                                               |
| Previous desktop       | Move to the previous desktop (CTRL + SHIFT + TAB)                                                                                   |
| Devices                |                                                                                                    |
| Device selector        | If one or more EMU PRO devices are connected, a panel enabling toggling                                                             |
|                        | between the devices will pop up. After switching to a device, the data between                                                      |
|                        | the PC and the device will be automatically synchronized. The names of                                                              |
|                        | particular devices can be found on the right-hand side of the application's                                                         |
|                        | toolbar. The currently connected device is shown in bold.                                                                           |
| Set device #n          | Automatic toggling to the connected device no. #n. After switching to a device,                                                     |
|                        | the data between the PC and the device will be automatically synchronized.                                                          |
|                        | The names of particular devices can be found on the right hand side of                                                              |
|                        | the application's toolbar. The currently connected device is shown in bold type                                                     |
|                        | (CTRL+SHIFT+1-5).                                                                                                    |
| Set device name        | Assign a name to a connected EMU PRO device                                                                                         |
| Reboot device          | Reset a connected device (CTRL + SHIFT +R)                                                                                          |
| Reconnect              | Re-establish communication with the device (CTRL + SHIFT + B)                                                                       |
| Receive log file       | Read logs from a USB storage device connected to the PC                                                                             |
| Set Real Time Clock    | Set the real-time clock of EMU PRO according to the current PC time. This time                                                      |
|                        | is used to date the files of a log saved into an external USB storage device. It                                                    |
|                        | can also be displayed on the screen of a device.                                                                                    |
| Restart project in the | Save the whole project to the EMU PRO device. It's equivalent to save and                                                           |
| EMU PRO                | restore project from the project file. All strategies are reinitialized. (F5)                                                       |
| Tools                  |                                                                                                    |
| Test outputs           | Opens window which allows user to test all EMU PRO outputs from each                                                                |
|                        | category: Auxiliary outputs, H-Bridge output, Injector outputs and ignition                                                         |
|                        | outputs. Output can be tested in modes: switch on/off, set PWM frequency, test                                                      |
|                        |                                                                                                    |
|                        | sequences for each cylinder for ignition and injectors outputs.                                                                     |
| Assigned outputs       | sequences for each cylinder for ignition and injectors outputs.  Opens window which allows user to display all EMU PRO outputs with |

| Assigned inputs | Opens window which allows user to display all EMU PRO inputs (digital, analog      |
|-----------------|------------------------------------------------------------------------------------|
|                 | and precision analog) with information if given inputs is assigned and what is its |
|                 | function.                                                                          |
| APS tuner       | Opens window with the wizard performing auto-calibration of accelerator            |
|                 | position sensor.                                                                   |
|                 | To perform an automatic calibration, select the appropriate analog inputs in the   |
|                 | following fields: Main signal/ Input, Check signal/ Input,                         |
|                 | Main signal/ Voltage reference and Check signal/ Voltage reference. After the      |
|                 | calibration the values Main signal/ Voltage for 0% position , Main signal/         |
|                 | Voltage for 100% position will be corrected, the table                             |
|                 | Check signal/ Expected voltage will be filled in.                                  |
| DBW tuner       | Opens window with the wizard performing auto-calibration of chosen drive-by-       |
|                 | wire throttle. Throttle position sensor and controller parameters are              |
|                 | automatically set up.                                                              |
|                 | To perform an automatic calibration, select the appropriate parameters in the      |
|                 | following Throttle position sensor fields: Main signal/ Input,                     |
|                 | Check signal/ Input, Main signal/ Voltage reference and                            |
|                 | Check signal/ Voltage reference.                                                   |
|                 | Setup/Output and Setup/Output frequency in DBW category for chosen Throttle        |
|                 | must be filled by the user.                                                        |
| VVT tuner       | Opens window with the wizard performing auto-calibration of chosen Variable        |
|                 | Valve Timing camshaft.                                                             |
|                 | To perform an automatic calibration, following parameters must be configured       |
|                 | by the user:                                                                       |
|                 | Activation, Camshafts count for Intake and Exhaust, Position/ Sensor               |
|                 | input and among others Sensor type and Pullup/ pulldown for each Intake            |
|                 | Camshaft and Exhaust Camshaft, Actuator/ Solenoid/ Output and                      |
|                 | Frequency, Duty cycle min and Duty cycle max for each Intake Camshaft              |
|                 | and Exhaust Camshaft.                                                              |
|                 | Position target separately for Exhaust and Intake must be configured               |
|                 | separately                                                                         |
| Customize keys  | Change the shortcut keys assignment                                                |
| Memory report   | Display a window with information on the current usage and the amount of free      |
|                 | memory.                                                                            |
| Tune Display    | Display a floating window showing the selected engine parameters live. Go to       |
|                 | the Tune Display Panel description for more details.                               |
| Logged channels | Display a dialogue window with a list of all log channels and their frequency.     |
|                 | Current size of the log data is visible at the bottom of the window (number of     |

| parts and bytes) ( <b>F8</b> ).                                                |  |  |
|--------------------------------------------------------------------------------|--|--|
| Display the project management panel. Go to the Project tree panel description |  |  |
| for more details. (SHIFT+F7).                                                  |  |  |
| Display the user-defined variable monitoring panel. Go to the Variables        |  |  |
| inspector panel description for more details. (SHIFT + F11).                   |  |  |
| Display the panel with all ECU settings and strategies. Go to the Smart Grid   |  |  |
| panel description for more details.                                            |  |  |
| Display a dialogue window with the application options (CTRL + SHIFT +O)       |  |  |
| The description of the General Options window is available below.              |  |  |
|                                                                                |  |  |
| Activate the next panel ( <i>TAB</i> )                                         |  |  |
| Activate the previous panel (SHIFT + TAB)                                      |  |  |
|                                                                                |  |  |
| Display the panel with help for each ECU setting. Go to the Help panel         |  |  |
| description for more details.                                                  |  |  |
| Open a window with information about the software version                      |  |  |
|                                                                                |  |  |

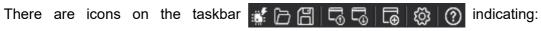

- Make permanent Saving changes to the non-volatile memory of a device
- *Open project* opening a project
- **Save project** saving the current project
- **Restore desktops** loading the desktop configurations from the file
- **Store desktops** saving desktop configurations to the file
- **Add panel** adding a panel
- **Configuration** opening the *General Options* configuration window

The *General Options* window contains the following settings:

| Option                               | Description                                                   |
|--------------------------------------|---------------------------------------------------------------|
| Save project (CTRL+S) without dialog | With this option active, the user will not be asked to select |
|                                      | save file name and destination                                |
| 3D tables color scheme               | Color scheme for 3D maps                                      |
| Auto save logs                       | Automatic saving of logs onto the disc                        |
| Use mouse wheel to zoom on Graph Log | Log scaling function by means of the mouse wheel              |

## Status field

The status field contains important information on the status of a connected device.

| Connection status       | Specifies, whether a device is connected. One of following is available:              |  |  |
|-------------------------|---------------------------------------------------------------------------------------|--|--|
|                         | DISCONNECTED, CONNECTED, MAKE PERMANENT, OFFLINE                                      |  |  |
| Trigger sync status     | Displays value of channel Trigger/Sync state channel: One of following is             |  |  |
|                         | available: No sync, Skipping time, Skipping impulses, Searching, Primary              |  |  |
|                         | synced, Fully synced                                                                  |  |  |
| Engine state            | Displays value of channel <i>Engine/State</i> channel. One of following is available: |  |  |
|                         | Inactive, Cranking, Running                                                           |  |  |
| USB to CAN adapter      | Shows the CAN to USB interface type. The following interface types are                |  |  |
|                         | supported:                                                                            |  |  |
|                         | - USBtoCAN - ECUMASTER interface                                                      |  |  |
|                         | - PCAN-USB - Peak System interface                                                    |  |  |
|                         | - Kvaser - Kvaser interface                                                           |  |  |
| CAN 1 status            | The status of the CAN 1 bus from the USB to CAN interface                             |  |  |
| (seen from PC)          |                                                                                       |  |  |
| CAN 2 status            | The status of the CAN 2 bus read from Can controller of the ADU display               |  |  |
| (seen from device)      |                                                                                       |  |  |
| USB logger state        | Pendrive save status                                                                  |  |  |
| USB buffer usage        | Information about the quality of the pendrive (from A to F) and the buffer status     |  |  |
| Board temperature       | Device temperature                                                                    |  |  |
| Saving log in progress  | Log auto-save status                                                                  |  |  |
| Device firmware version | Firmware version                                                                      |  |  |
| Device type             | Device type                                                                           |  |  |
| Used resources          | The number of user-defined elements used                                              |  |  |
|                         |                                                                                       |  |  |

If the CAN bus (1 or 2) status differs from OK, it means errors along the bus.

## Explanation of CAN statuses of the ECUMASTER USBtoCAN adapter

| Status  | Typical cause of the problem                                                   |
|---------|--------------------------------------------------------------------------------|
| ОК      | CAN bus fully functional, no faults                                            |
| stuff   | Not all devices on the CAN bus send frames at the same speed                   |
|         | (wrong speed of device along the CAN bus).                                     |
| form    | Not all devices on the CAN bus send frames at the same speed.                  |
| bitrec  | No terminator on the CAN bus.                                                  |
| bitdom  | CANL and CANH are short-circuited.                                             |
| bit     | Two devices send frames with the same ID but with different DLC / DATA fields. |
| ack     | Interface is the only device on the CAN bus, no other devices.                 |
|         | Or: CANL or CANH is disconnected from other equipment.                         |
|         | Or: CAN and CANH are interchanged.                                             |
| Offline | The program operates in Offline mode - there is no access to the CAN bus.      |

## **Desktops**

Desktops are an important part of the application. They allow you to arrange your own sets of panels, which makes the software easier and quicker to use. After pressing the right mouse button on the tab the following menu appears:

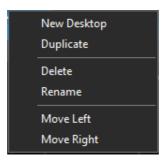

| Option      | Description                                                                            |
|-------------|----------------------------------------------------------------------------------------|
| New desktop | Create a new desktop[.                                                                 |
| Duplicate   | Duplicate a desktop. This option creates a new desktop and copies into it the contents |
|             | of a selected one                                                                      |
| Delete      | Delete desktop                                                                         |
| Rename      | This function makes it possible to change the name of a desktop                        |
| Move Left   | Moves a desktop to the left                                                            |
| Move Right  | Moves a desktop to the right                                                           |

You can switch between desktops using keyboard shortcuts:

- Ctrl+1..0 Switch to any selected desktop (with the appropriate number)
- Ctrl+Tab Switch to the next desktop
- Ctrl+Shift+Tab Switch to the previous desktop

### **Panels**

Another element of the interface are panels. Through them you can configure the device. To add a new panel, press **F9** (or click on the **Add** panel icon in the toolbar). A window with all available panels will open. For a quicker search, you can enter the panel you are looking for in the filter field.

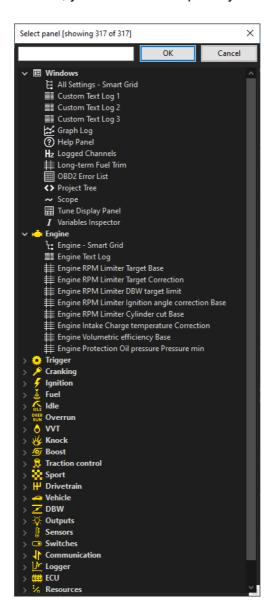

Newly opened panel always show up on the right side of the desktop. You can move them by pressing the left mouse button on the *Title bar* and moving the mouse to a new position. To remove a panel from the desktop, press the right mouse button on its bar. A menu will appear from which you can delete it (*Close panel*).

Some panels have a taskbar with dedicated icons. Same options are also available in the context menu displayed by right-clicking in the panel field.

Right-clicking on the panel bar opens a menu with the following options:

| Option             | Key shortcut    | Description                 |
|--------------------|-----------------|-----------------------------|
| Add panel above    | Tab+Shift+Up    | Adding a panel above        |
| Add panel below    | Tab+Shift+Down  | Adding a panel below        |
| Add panel on left  | Tab+Shift+Left  | Adding a panel on the left  |
| Add panel on right | Tab+Shift+Right | Adding a panel on the right |
| Replace panel      | Shift+F9        | Replacing a panel           |
| Close panel        | Ctrl+F4         | Closing a panel             |

You can switch between panels using keyboard shortcuts:

- **Tab** Switch to the next panel
- Shift+Tab Switch to the previous panel

There are different panel types.

The most important of them is **Smart grid** containing all settings, tables and channels used in individual strategies. **Tables** can also be displayed as separate panels. Closely related to the Smart grid panel is the **Help** panel, which shows a description of the currently selected parameter.

The **Scope** panel allows measurement of signals present at primary trigger, secondary trigger and all cam inputs. Calculated TDC (top dead center) point, injection time, ignition dwell time and knock window for each cylinder are presented in visual form.

By using this tool it is possible to determine the trigger pattern for crankshaft and camshafts trigger wheels, to check if the polarity of the signal is correct and to save the trace for further analysis or for our technical support for troubleshooting.

For correct reading the signal inputs assignment is required. Pattern setting can be left unset.

The *Project Tree* panel allows you to create your own objects such as: CAN bus Receive Frame, Table, Number, Logical Function, CAN bus Transmit Frame, Group, Import .CANX/.DBC frame. Another type are panels for viewing variables, such as *Text log*, *Variables Inspector*, *Tune Display* or *Graph Log* showing the course of logging channels over time. The *Logged Channels* panel defines the logging frequency (in Hz) for each channel.

## Smart grid - All Settings

Smart grid is a panel containing all settings for individual strategies arranged in the form of a tree.

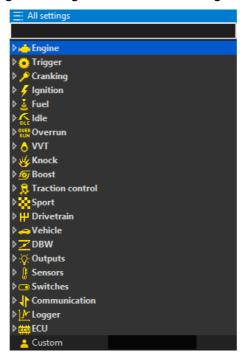

In each category there are dedicated:

- settings of variables (white color)
- tables (light pink color)
- channels (with a color corresponding to the color of the appropriate channel set in the Graph Log panel)
- resources (resources) for assignment of inputs or outputs of the device to a given function.

There is no separate category for Resources. Settings menu for each resource is displayed when given resource is used.

In the upper part of the panel there is a filtering field that is used to quickly find the desired parameter. It is enough to enter a part of the name to get all the parameters with the searched word in their name.

Navigation in the Smart grid Panel is done with keyboard arrows (up/down for selecting upper/lower entry, left/right for expanding/collapsing node of the tree) or a mouse (double-click is expanding/collapsing node of the tree).

Changed parameter/table value is instantly sent to the EMU PRO device, but stored in the volatile copy of the project. Make permanent command is necessary to keep the project after disconnecting the PC.

### **Tables**

#### 2D tables

The configuration of tables is available in the context menu. Click the right mouse button on the top row of the table (specifying the function value).

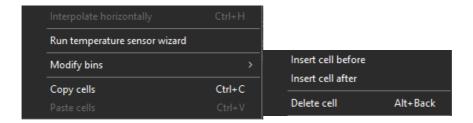

Description of the commands available in the context menu for a 2D table.

| Command                  | Key shortcut | Description                                                         |
|--------------------------|--------------|---------------------------------------------------------------------|
| Interpolate horizontally | Ctrl+H       | Horizontal interpolation: cell values in the selection area are     |
|                          |              | calculated as a linear interpolation of the cells from the left and |
|                          |              | right edges of the selection.                                       |
| Run temperature sensor   |              | Automatic wizard for temperature or pressure sensor                 |
| wizard                   |              |                                                                     |
| Equalize selection       | E            | Smoothing of the selected cells                                     |
| Modify bins/ Insert cell |              | Inserting a point to the left of the selected cell                  |
| before                   |              |                                                                     |
| Modify bins/ Insert cell |              | Insert a point to the right of the selected cell                    |
| after                    |              |                                                                     |
| Modify bins/ Delete cell | Alt+Back     | Delete a selected point (selected cell)                             |
| Copy cells               | Ctrl+C       | Copying the value of the selected cell(s)                           |
| Paste cells              | Ctrl+V       | Pasting of the copied value(s) of the cell(s) in the highlighted    |
|                          |              | area                                                                |
| X Axis wizard            |              | Launching a wizard for the X axis to define a new number            |
|                          |              | of columns and generate X axis cells according to the selected      |
|                          |              | type of interpolation                                               |
| Y Axis wizard            |              | Launching a wizard for the Y axis to define the table type: 2D or   |
|                          |              | 3D                                                                  |

By default each table has a defined X axis and no Y axis - for a 2D table, or a defined X axis and Y axis - for a 3D table. It is possible to change the channel that represents a particular axis. To define the X axis (the channel assigned to the X axis and the number of feature points), you can right-click on the bottom row of the table (which defines the points on the X axis) and select **X** Axis wizard.

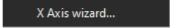

A window for configuring the X axis will appear.

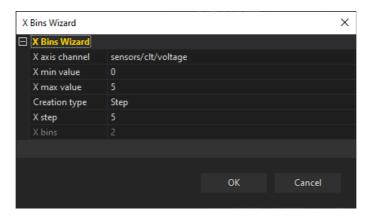

| Parameter      | Description                                                                                             |  |  |
|----------------|----------------------------------------------------------------------------------------------------|--|--|
| X axis channel | Selecting a channel defining the X axis                                                                 |  |  |
| X min value    | The minimum value on the X axis, (for all arguments smaller than X min value, the                       |  |  |
|                | function value is the same as for <i>X min value</i> )                                                  |  |  |
| X max value    | The maximum value on the X axis, (for all arguments greater than X max value, the                       |  |  |
|                | function value is the same as for <i>X max value</i> )                                                  |  |  |
| Creation type  | Selecting the type of distribution of points on the X axis                                              |  |  |
|                | Step - the distribution of points evenly spaced from each other by a given step: X step                 |  |  |
|                | Linear interpolation - distribution of a specified number of points (X bins), evenly                    |  |  |
|                | distributed over a specified interval (between the minimum and maximum values)                          |  |  |
|                | <b>Exponential interpolation #1/#2</b> - distribution of a specified number of points ( <b>X bins</b> ) |  |  |
|                | over a given range but with a higher density at the beginning of the interval and a lower               |  |  |
|                | density at the end. The distribution of points is described by an exponential function with             |  |  |
|                | an exponent equal to 1.4 for #1 and 1.6 for #2.                                                         |  |  |
| X step         | For distribution of points by a given step - a distance between two consecutive points                  |  |  |
| X bins         | The number of points marked on the X axis                                                               |  |  |

To change the distribution of points on the X axis and to assign a specific value to each point, double-click the left button on a specific cell in the table and enter the desired value.

The values of the functions in the table can also be changed by means keyboard shortcuts. The currently selected value in the table can be changed using the following keys:

- [ reduces a value by a *fine* step
- ] increases a value by a *fine* step
- '-' reduces a value by a *normal* step
- '+ ' increases a value by a normal step
- **Shift** + '-' reduces a value by a *coarse* step
- Shift + '+' increases a value by a coarse step

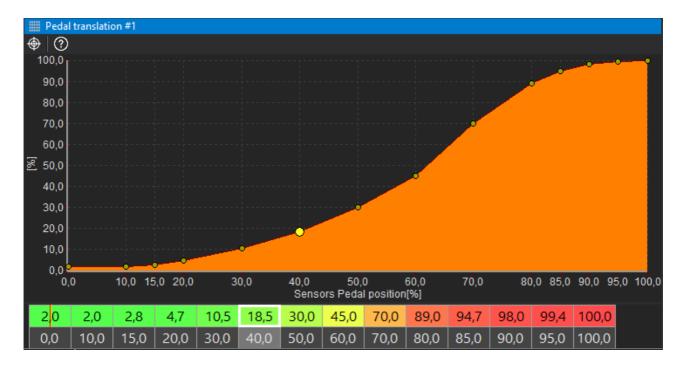

Automatic wizards are available for pressure sensors (linear characteristic sensors) and temperature sensors (NTC type sensors). After selecting a predefined sensor (from the list of those available) and specifying certain parameters, the characteristics are generated automatically.

### Temperature sensor configuration:

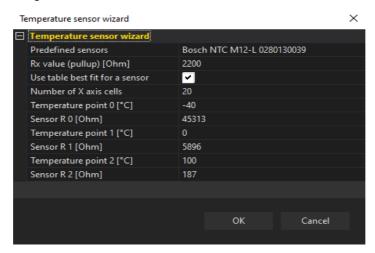

| Parameter                       | Description                                                            |  |
|---------------------------------|------------------------------------------------------------------------|--|
| Predefined sensors              | Selection of a predefined sensor for which the resistance measurement  |  |
|                                 | points for the wizard are completed automatically.                     |  |
| Rx value (pullup) [Ohms]        | The value of the pullup resistor used with the sensor                  |  |
| Use table best fit for a sensor | Automatic adjustment of the density of the axle compartments according |  |
|                                 | to the change in the sensor characteristics                            |  |
| Number of X axis cells          | The number of cells for a characteristic                               |  |
| Temperature point # [°C]        | The sensor temperature value for the # of the measuring point          |  |
| Sensor R # [Ohms]               | Sensor resistance value for the # of the measuring point               |  |

## Pressure sensor configuration:

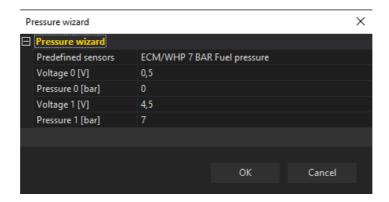

| Parameter          | Description                                                        |  |
|--------------------|--------------------------------------------------------------------|--|
| Predefined sensors | Selection of a predefined sensor for which the voltage measurement |  |
|                    | points for the wizard are completed automatically.                 |  |
| Voltage # [V]      | Voltage value for the sensor for the # of the measuring point      |  |
| Pressure # [bar]   | Pressure value for the sensor for the # of the measuring point     |  |

#### 3D tables

To define the table type (2D or 3D), select the **Y** Axis wizard from the context menu. The Y axis configuration window will appear.

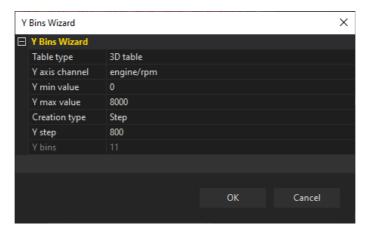

| Parameter      | Description                                                                              |  |
|----------------|------------------------------------------------------------------------------------------|--|
| Table type     | Select the table type: 2D or 3D. The following parameters are only available for the 3D  |  |
|                | table.                                                                                   |  |
| Y axis channel | Selection of the channel defining the Y axis                                             |  |
| Y min value    | The minimum value on the Y axis                                                          |  |
| Y max value    | The maximum value on the Y axis                                                          |  |
| Creation type  | Selection of the type of distribution of points on the Y axis                            |  |
|                | Step - the distribution of points evenly spaced from each other by a given step: Y step  |  |
|                | Linear interpolation - the distribution of a specified number of points (Y bins), evenly |  |

|        | distributed over a specified interval (between the minimum and the maximum value)           |
|--------|---------------------------------------------------------------------------------------------|
|        | Exponential interpolation #1/#2 - distribution of a specified number of points (Y bins)     |
|        | over a given interval, with a higher density at the beginning of the interval and a lower   |
|        | density at the end. The distribution of points is described by an exponential function with |
|        | an exponent equal to 1.4 for #1 and 1.6 for #2.                                             |
| Y step | For distribution of points by a given step - a distance between two consecutive points      |
| Y bins | The number of points marked on the Y axis                                                   |

Next he cells and axes should be filled with values.

You can select several cells using the **Shift + arrow** key. The **Ctrl + arrow** key copies to adjacent cells. Horizontal and vertical interpolation commands can also be helpful.

The size of the table (number of columns or rows) can be changed at any time using the context menu available under the right mouse button.

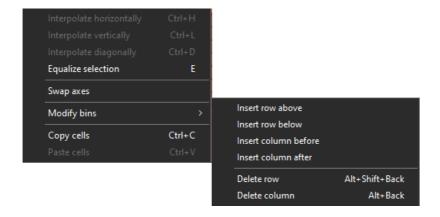

Description of the commands available in the context menu for the 3D table:

| Command                  | Key shortcut | Description                                                       |  |  |
|--------------------------|--------------|-------------------------------------------------------------------|--|--|
| Interpolate horizontally | Ctrl+H       | Horizontal interpolation: the cell values in the selection area   |  |  |
|                          |              | are calculated as a linear interpolation of the cells from        |  |  |
|                          |              | the left and right edges of the selection.                        |  |  |
| Interpolate vertically   | Ctrl+L       | Vertical interpolation: the cell values in the selection area are |  |  |
|                          |              | calculated as a linear interpolation of the cells from the top    |  |  |
|                          |              | and bottom edges of the selection.                                |  |  |
| Interpolate diagonally   | Ctrl+D       | Interpolation between vertices. Define the 4 corner points        |  |  |
|                          |              | of the selection and the rest of the cells will be counted as     |  |  |
|                          |              | bilinear interpolation. Combines two commands - first             |  |  |
|                          |              | the horizontal interpolation followed by the vertical             |  |  |
|                          |              | interpolation.                                                    |  |  |
| Equalize selection       | E            | Smoothing of the selected cells                                   |  |  |
| Swap axes                |              | Replacement of axles                                              |  |  |
| Modify bins/ Insert row  |              | Inserting a row above a selected cell                             |  |  |
| above                    |              |                                                                   |  |  |

| Modify bins/ Insert row below     |                | Inserting a row below a selected cell                                                                                                    |  |
|-----------------------------------|----------------|----------------------------------------------------------------------------------------------------|--|
| Modify bins/ Insert column before |                | Insert a column to the left of the selected cell                                                                                              |  |
| Modify bins/ Insert column after  |                | Insert a column to the right of the selected cell                                                                                             |  |
| Delete row                        | Alt+Shift+Back | Delete the row containing the selected cell                                                                                                   |  |
| Delete column                     | Alt+Back       | Delete the column containing the selected cell                                                                                                |  |
| X Axis wizard                     |                | Launching a wizard for the X axis to define a new number of columns and generate X axis cells according to the selected type of interpolation |  |
| Y Axis wizard                     |                | Launching the Y-axis wizard to define a new number of rows and to generate Y-axis cells according to the selected type of interpolation       |  |

The panel toolbar contains icons allowing:

- displaying only a table:Only 3D table
- displaying only a graph:Only 3D graph
- displaying a graph next to a table:
   Split vertically
- displaying a graph below a table:Split horizontally
- highlighting in violet the cell(s)
   based on which a value
   is interpolated: Follow cursor

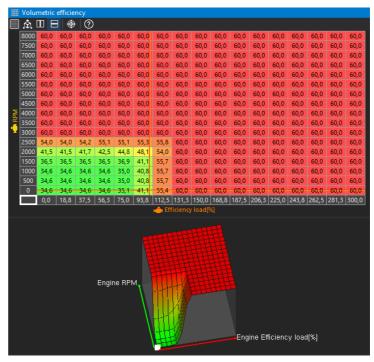

The 3D chart view can be rotated in any way by holding down the left mouse button on the chart and moving the mouse. To return to the default view, double-click the left mouse button on the chart.

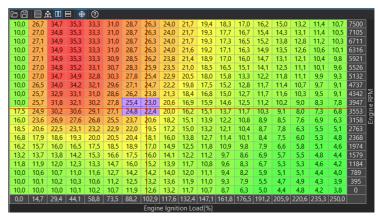

## **Graph Log**

**Graph log** is the panel plotting channels data as a function of time The panel toolbar allows to:

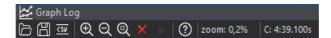

- Open log reading the log file from the disk adding a new log (Append data) or replace the currently open logs with other (Replace data)
- Save log saving the log file to disk along with user-created bookmarks
- Export to CSV exporting to CSV file
- Zoom In, Zoom Out, Zoom extents change of scale
- Clear log remove logged data
- Pause/ Resume log when connected to the device, the log has to be paused to view past data. Otherwise the cursor will be allways showing the current data point.
- zoom: the current zoom rate is displayed on the taskbar
- C: information about the current position of the cursor is displayed on the taskbar.

The **Graph Log** panel, just like the main application dashboard, has tabs that can be used to organise the displayed channels (e.g. Fuel, Ignition, etc.). The handling of the tabs is no different to that of the main application desktop.

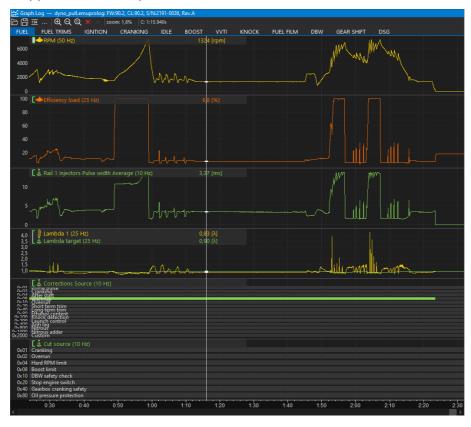

#### Elements of the Graph Log panel:

1. Channel panel – displays the channels presented on a given chart along with the values of these channels indicated by the cursor. In case of a selection, it displays the channel value for the start cursor. The active channel is indicated by a vertical white line next to the name. The active channel can be changed with the Page Up/Down keys or by right clicking on the channel name. It is also possible to select a channel by right-clicking on the chart.

#### 2. Cursor

- 3. Value axis if two or more channels are displayed on one chart, the channels with the same unit have a common axis, the next added channel with a different unit has a separate axis (displayed on the right hand side), and each next added channel with a different unit has the displayed axis on the left when this channel is selected (the axis for the underlined channel is visible on the left hand side).
  In the autoscale mode, the maximum and minimum values of all channels within the graph
  - In the autoscale mode, the maximum and minimum values of all channels within the graph are searched. Green dashes next to the channel name mean that autoscaling is enabled. When autoscaling is off, the lines are white. Autoscaling is enabled/disabled by using the 'A' hotkey or calling the *Axis properties* window.
- 4. **Time axis** time elapsed from the beginning of the log

#### Navigation in the Graph Log panel

Clicking the left mouse button on the chart causes the cursor to move. Double-clicking with the left mouse button starts edition of the selection. The selection can be confirmed by clicking the left mouse button again, in which case the selected fragment will be zoomed in. If you hold down the Shift key when confirming a selection, the selected area remains selected without zooming in.

By pressing the right mouse button in the log area, the context menu is called up:

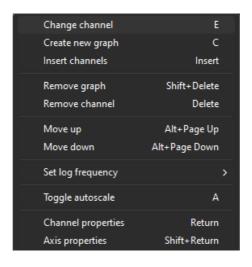

| Option             | Key shortcut      | Description                                      |  |
|--------------------|-------------------|--------------------------------------------------|--|
| Change channel     | E                 | Replace the selected channel                     |  |
| Create new graph   | С                 | Add a channel on a new graph                     |  |
| Insert channels    | Insert            | Add a channel on the currently active graph      |  |
| Remove graph       | Shift+Delete      | Delete a graph                                   |  |
| Remove channel     | Delete            | Remove a selected channel from the graph         |  |
| Move up            | Alt + PageUp      | Move a graph up                                  |  |
| Move down          | Alt + PageDown    | Move a graph down                                |  |
| Set log frequency  | Alt + 18, Alt + ` | Change the logging frequency                     |  |
| Toggle autoscale   | A                 | Enable/disable auto-scaling of the selected axis |  |
| Channel properties | Return            | Display the properties window for the channel    |  |
| Axis properties    | Shift + Return    | Display the axis properties window               |  |

# Channel properties

| Option                 | Description                                                                       |  |  |
|------------------------|-----------------------------------------------------------------------------------|--|--|
| Log channel            | Name of the edited channel                                                        |  |  |
| Graph color            | Select the display color of the channel                                           |  |  |
| Filter samples [0=off] | Filter of the waveform, i.e. how many samples the value at a given point is to be |  |  |
|                        | determined from. A value of 0 means no filtering.                                 |  |  |
| Enable alarm           | Checking the box will activate the alarm (displayed on the application toolbar)   |  |  |
|                        | if the condition defined in the Condition and Alarm value fields is met at        |  |  |
|                        | the cursor position                                                               |  |  |
| Condition              | Condition specifying alarm activation for values:                                 |  |  |
|                        | Greater - greater than Alarm value                                                |  |  |
|                        | Lower - smaller than Alarm value                                                  |  |  |
| Alarm value            | Alarm value                                                                       |  |  |

The axis settings are available by selecting the following option from the menu *Axis properties*.

| Option     | Description                                                         |  |  |  |
|------------|---------------------------------------------------------------------|--|--|--|
| Unit       | Displays information in which unit the axis is expressed            |  |  |  |
| Range mode | Autoscale - This option causes the range of values to be calculated |  |  |  |
|            | automatically based on the logged data                              |  |  |  |
|            | Manual – the range of values is fixed                               |  |  |  |
| Min value  | Minimum value of the axis (in manual mode)                          |  |  |  |
| Max value  | Maximum value of the axis (in manual mode)                          |  |  |  |

Additional operations on the *Graph Log* panel are possible using the following keyboard shortcuts:

| Option                            | Key shortcut                            | Description                                          |
|-----------------------------------|-----------------------------------------|------------------------------------------------------|
| Cursor movement                   | ←/→                                     | Moves the cursor forward/backward by one unit        |
| Move the cursor by a bigger       | <i>Ctrl</i> + ←/→                       | Moves the cursor forward/backward by ten units       |
| distance                          |                                         |                                                      |
| Screen offset                     | Shift + $\leftarrow/\rightarrow$        | Moves the screen without changing the cursor         |
|                                   |                                         | position                                             |
| Marking the area                  | Ctrl + Shift + $\leftarrow/\rightarrow$ | Marks the area between the start and end             |
|                                   |                                         | positions of the cursor                              |
| Zoom in/out                       | <b>↑/</b> ↓                             | Zoom in/out view                                     |
| Positioning the cursor at the     | Home                                    | Moves to the start of the log/ lap in lap comparison |
| beginning                         |                                         | mode                                                 |
| Positioning the cursor at the end | End                                     | Moves to the end of the log/ lap in lap comparison   |
|                                   |                                         | mode                                                 |
| Changing the active channel       | PageUp                                  | Changes the active channel to the channel            |
|                                   | /PageDown                               | above/below                                          |
| Add bookmark                      | Ctrl+T                                  | Adding a new bookmark                                |
| Toggle line style                 | Shift + S                               | Changing the display mode: line / dots / connected   |
|                                   |                                         | dots                                                 |

If you change or add a new channel to the chart, the channel selection window appears. For easier searching, the channel name can be entered in the lower field of the window, which will filter the available channels. For example, if you enter the word rpm, only channels containing the word rpm will be displayed. Using the Shift or Ctrl keys, it is possible to select multiple channels to be added to one chart.

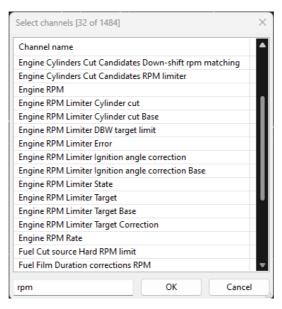

## Scope

The **Scope** panel allows measurement of signals present at primary trigger, secondary trigger and all cam inputs. Calculated TDC (top dead center) point, injection time, ignition dwell time and knock window for each cylinder are presented in visual form.

By using this tool it is possible to determine the trigger pattern for crankshaft and camshafts trigger wheels, to check if the polarity of the signal is correct and to save the trace for further analysis or for our technical support for troubleshooting.

For correct reading the signal inputs assignment is required. Pattern setting can be left unset.

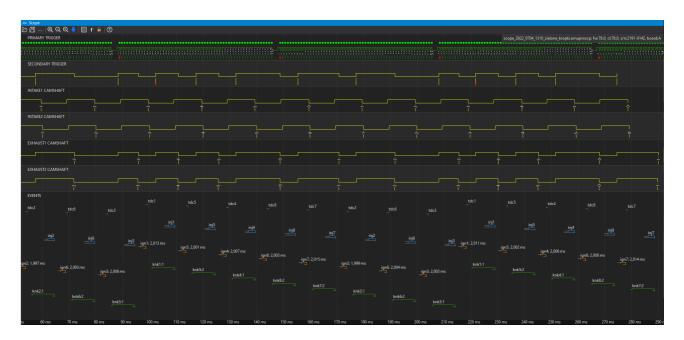

The panel toolbar allows to:

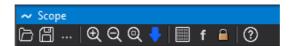

- Open scope opening a previously saved chart Scope
- Save scope saving the chart Scope
- More commands → Configure VVT angles automaticly fills in Position/Initial teeth angles table for all used camshafts for position based on the downloaded scope.
- Zoom In/ Out zooming the chart in/ out
- Zoom extents zooming in on the selected area of the chart
- Get scope data sampling the signal from sensors (samples), recording the signal (rising and falling edges) from crankshaft and shaft position sensors.
- Toggle vertical lines displaying a bar graph where the height of the bar is the time between the occurrence of the successive Primary Trigger teeth
- Toggle factors a factor determining the distance between the current and the previous

- edges relative to the distance between the two preceding edges (used for a *Longer than factor* toothed wheel)
- Toggle lock cycle locks displayed cycle on following downloaded scopes data on the previously set cycle.

To start downloading the data click *Get scope data*, turn on the starter and turn it off after the graph appears.

**PRIMARY TRIGGER** graph (green) is a record of the crankshaft signal.

SECONDARY TRIGGER graph - from the camshaft (used as the Secondary Trigger).

**NTAKE# CAMSHAFT** and **EXHAUST# CAMSHAFT** shown the signal from individual camshafts (intake and exhaust).

Once all settings have been properly corrected and a new signal recording has been downloaded, a visualization of the following events in relation to time will appear on the graph under **EVENTS**:

tdc# - upper dead center position of individual pistons

inj# - injection time for individual cylinders

ign# - ignition coil charging time (Dwell time) and ignition time for individual cylinders

**knk#** - knocking monitoring window for individual cylinders for the Knock strategy (knock window)

## **Project Tree**

The **Project tree** panel is used to define all project objects.

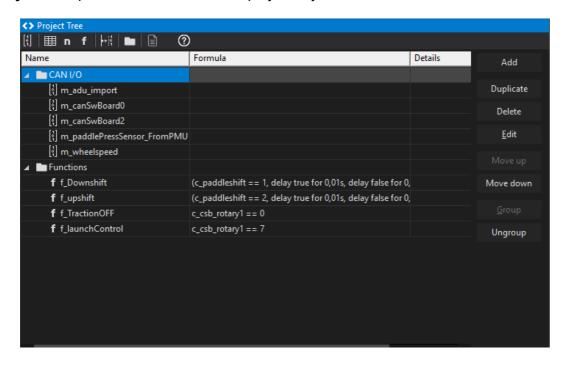

To add a new object, select the icon from the toolbar or click the **Add** button on the right side of the panel. The following selection options will appear:

- CANbus Receive Frame (rx) a CAN message frame, where an incoming CAN frame can be defined. Name, CAN bus (CAN1 or CAN2), Frame ID (Std or Ext), Type and Timeout for each frame is defined by the used.
  - Within each frame data channels are defined. For each channel Name, Type (unsigned, signed, float IEEE854), data format (8-, 16-, 32-, custom- bits count), byte offset, bitifield definition, factor, offset, quantity/unit, default value is defined. Live data capture is available.
- Table an object defining the table that can be used to transform data (e.g. transform an analog input voltage into temperature)
- Number an object defining a mathematical function in order to convert variable values
   (e.g. one can change the analog input voltage to pressure)
- Logical Function an object for creating complex logical functions
- CANbus Transmit Frame (tx) an object for sending CAN frames with chosen channels values or constant values. Name, CAN bus (CAN1 or CAN2), Frame ID (Std or Ext), DLC, Endianess is defined. Each frame can be transmitted periodically (with set period) or on user-defined trigger.
- Group a function for grouping objects; it allows a hierarchy to be introduced into a project in an easy way.

Import .CANX / .DBC file – this function is intended for downloading predefined CAN streams for different devices (e.g. EMU BLACK, MoTeC M1 etc.)

When adding different objects to the project, it is recommended to use the *Group* object, which allows objects to be grouped into logical sets. You should also make sure to assign correct names to objects and variables. This will facilitate project management in the future.

You can also duplicate project objects using the **Duplicate** button.

## **Tune Display**

Floating window or docked panel displaying live data values received from the EMU PRO device. Data grid size and displayed channels may be configured by the user. Lambda target with companion of 1- or 2- lambda sensor readouts in graphical form is displayed on the of the window.

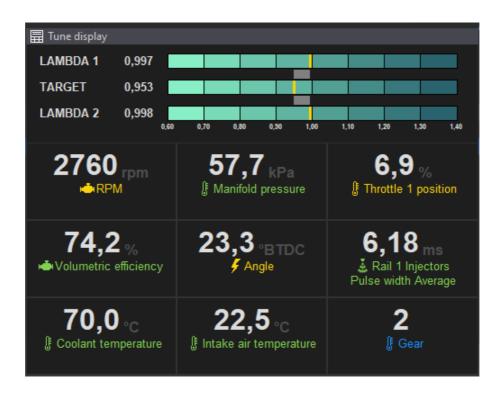

## **Text Log**

The Text Log panel presents the values from the channels for a given category in the form of a table for time marked by the cursor on the graph log (when log is paused) or live data if the EMU PRO device is connected. Displays the channel name, value and unit.

Pressing the right mouse button in the panel area displays the context menu:

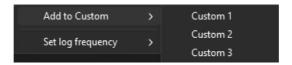

| Option            | Description                             |  |
|-------------------|-----------------------------------------|--|
| Add to Custom     | Adding a channel to <i>Custom</i> panel |  |
| Set log frequency | Change the logging frequency            |  |

#### Custom

EMU PRO Client allows the user to create three separate custom logging groups. Any channel can be added to each of them (*Custom 1*, *Custom 2*, *Custom 3*).

To add a selected channel (from any text log panel) to the Custom group, right-click on it, then select *Add to Custom* and select the appropriate group (*Custom 1*, *Custom 2* or *Custom 3*).

Pressing the right mouse button in the **Custom** panel area displays the context menu:

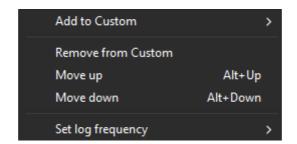

| Option             | Key shortcut                             | Description                                     |
|--------------------|------------------------------------------|-------------------------------------------------|
| Add to Custom      |                                          | Adding a channel to another <i>Custom</i> panel |
| Remove from Custom | Removing a channel from the Custom panel |                                                 |
| Move up            | Alt + PageUp                             | Moving the selected row up                      |
| Move down          | Alt +                                    | Moving the selected row down                    |
|                    | PageDown                                 |                                                 |
| Set log frequency  |                                          | Change the logging frequency                    |

## Variables Inspector

The *Variable inspector* panel is used to view values of objects defined in the project tree including

CANbus Receive Frame channels (variables from CAN bus), Tables (values from the tables), Numbers (mathematical function values) or Logical Functions (logical function values).

If a value is not a number but the ? symbol, then the logging function for this channel is deactivated. To activate logging (or change the log frequency for a given channel) click the right mouse button on a given variable and select **Set log frequency** and then the desired frequency from the pop up menu. If logging is suspended on the Graph Log (*Pause*), logging should be resumed (*Resume log*).

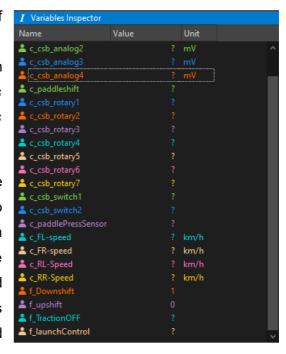

## **Logged Channels**

The *Logged Channels* panel defines the logging frequencies for particular channels. These values are expressed in Hz. It is worth noting that the same frequencies are used for both logging to the USB storage device and for logging directly to the EMU PRO Client program (via USBtoCAN) on the PC. In the configuration panel, we can distinguish the following elements:

- Groups (1) containing channels associated with a particular scope
- Channels (2) containing data corresponding to their names
- Channel logging frequencies (3) for Base or Custom profile (4). Custom profile is used when channel associated in Logger/Custom profile enable channel has non-zero value. This channel value change is evaluated 25 times per second.
- The bandwidth usage (5), expressed in [%] for particular Log profiles
- The bandwidth usage expressed in bytes (6).

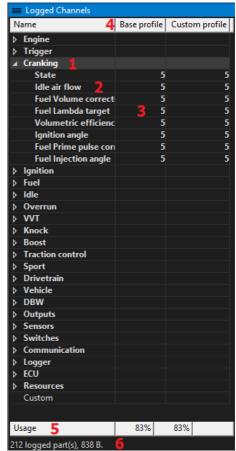

Configuration can be carried out in the context menu or by using the shortcut keys listed below. If a given command or key is used on an entire group, the frequency will change for all channels within it. However, if they are used in a single channel, they will change the frequency of that channel only. *Log condition values* may be changed individually or all at once depending on the column selected.

| Key:  | Logging frequency:                      |
|-------|-----------------------------------------|
| Alt+` | Deactivation of channel / group logging |
| Alt+1 | 1 Hz                                    |
| Alt+2 | 5 Hz                                    |
| Alt+3 | 25 Hz                                   |
| Alt+4 | 50 Hz                                   |
| Alt+5 | 125 Hz                                  |
| Alt+6 | 250 Hz                                  |
| Alt+7 | 500 Hz                                  |

## **Keyboard shortcuts**

## **Smart grid**

Ctrl + space - change parameter value to next, enable/disable passive function

Ctrl + Shift + space - change parameter value to previous one

Enter - shows the list of possible values / edit parameter value

#### **Custom 1**

Alt + PgUp - move above

Alt + PgDn - move below

Alt +1...7 - set logging frequency of selected channel to 1Hz...500Hz

#### **Panels**

Tab + Shift + Up - add panel above

Tab +Shift + Down - add panel below

Tab + Shift + Left - add panel to the left

Tab + Shift + Right - add panel to the right

### Menu

| Name                        | Shortcut       |  |
|-----------------------------|----------------|--|
| Desktops                    |                |  |
| Add new panel               | F9             |  |
| Close panel                 | Ctrl+F4        |  |
| Next desktop                | Ctrl+Tab       |  |
| Next desktop #2             | Ctrl+Page Down |  |
| Open desktops template      |                |  |
| Previous desktop            | Ctrl+Shift+Tab |  |
| Previous desktop #2         | Ctrl+Page Up   |  |
| Replace panel               | Shift+F9       |  |
| Restore desktops to default |                |  |
| Revert desktops             |                |  |
| Save desktops template      |                |  |
| Select desktop 1            | Ctrl+1         |  |
| Select desktop 2            | Ctrl+2         |  |
| Select desktop 3            | Ctrl+3         |  |
| Select desktop 4            | Ctrl+4         |  |
| Select desktop 5            | Ctrl+5         |  |
| Select desktop 6            | Ctrl+6         |  |
| Select desktop 7            | Ctrl+7         |  |
| Select desktop 8            | Ctrl+8         |  |

| Select desktop 9    | Ctrl+9       |  |
|---------------------|--------------|--|
| Store desktops      |              |  |
| Devices             |              |  |
| Device selector     |              |  |
| Reboot device       | Ctrl+Shift+R |  |
| Receive log file    |              |  |
| Reconnect           | Ctrl+Shift+B |  |
| Restart project     | F5           |  |
| Set Real Time Clock |              |  |
| Set device #1       | Ctrl+Shift+1 |  |
| Set device #2       | Ctrl+Shift+2 |  |
| Set device #3       | Ctrl+Shift+3 |  |
| Set device #4       | Ctrl+Shift+4 |  |
| Set device #5       | Ctrl+Shift+5 |  |
| Set device name     |              |  |
| Edit                |              |  |
| Redo                | Ctrl+Y       |  |
| Show undo list      |              |  |
| Undo                | Ctrl+Z       |  |
| File                |              |  |
| Exit                | Alt+X        |  |
| Make permanent      | F2           |  |
| Open project        | Ctrl+O       |  |
| Restore to defaults |              |  |
| Save project        | Ctrl+S       |  |
| Save project as     | Ctrl+Shift+S |  |
| Show full screen    | Ctrl+F       |  |
| Upgrade firmware    |              |  |
| Help                |              |  |
| About               |              |  |
| View help           |              |  |
| Tools               |              |  |
| APS tuner           |              |  |
| Assigned inputs     |              |  |
| Assigned outputs    |              |  |
| Customize keys      |              |  |
| DBW tuner           |              |  |
| Logged Channels     | F8           |  |
| Memory report       |              |  |
| Options             | Ctrl+Shift+O |  |
| Project Tree        | Shift+F7     |  |

| Set meters              |           |  |
|-------------------------|-----------|--|
| Smart Grid Window       |           |  |
| Test outputs            |           |  |
| Tune Display            | F7        |  |
| VVT tuner               |           |  |
| Variables Inspector     | Shift+F11 |  |
| Windows                 |           |  |
| Next window (panel)     | Tab       |  |
| Previous window (panel) | Shift+Tab |  |

## Table

| Name                         | Shortcut            |
|------------------------------|---------------------|
| 3D Rotate view anticlockwise | D                   |
| 3D Rotate view clockwise     | A                   |
| 3D Rotate view downwards     | S                   |
| 3D Rotate view upwards       | W                   |
| Copy cells                   | Ctrl+C              |
| Decrease value               | -0                  |
| Decrease value coarse        | Shift+-             |
| Decrease value fine          | [                   |
| Delete column                | Alt+Backspace       |
| Delete row                   | Alt+Shift+Backspace |
| Equalize selection           | E                   |
| Increase value               | =                   |
| Increase value coarse        | Shift+=             |
| Increase value fine          | 1                   |
| Interpolate diagonally       | Ctrl+D              |
| Interpolate horizontally     | Ctrl+H              |
| Interpolate vertically       | Ctrl+L              |
| Move down                    | Down                |
| Move left                    | Left                |
| Move right                   | Right               |
| Move up                      | Up                  |
| Paste cells                  | Ctrl+V              |
| Select all cells             | Ctrl+A              |
| Select bottom-right cell     | End                 |
| Select top-left cell         | Home                |
| Set default value            | Delete              |
| Toggle axis mode             | X                   |
| Toggle follow cursor         | ^<br>F              |
| 109916 10110W Cutsol         | Γ                   |

# Graph log

| Name                                 | Shortcut         |
|--------------------------------------|------------------|
| Add bookmark                         | Ctrl+T           |
| Axis properties                      | Shift+Return     |
| Change channel                       | E                |
| Change selection down                | Page Down        |
| Change selection up                  | Page Up          |
| Channel properties                   | Return           |
| Clear log                            | Ctrl+X           |
| Create graph                         | С                |
| Delete channel                       | Delete           |
| Delete graph                         | Shift+Delete     |
| Group selection                      | Ctrl+G           |
| Insert channels                      | Insert           |
| Move left                            | Left             |
| Move left large step                 | Ctrl+Left        |
| Move left large step with selection  | Ctrl+Shift+Left  |
| Move right                           | Right            |
| Move right large step                | Ctrl+Right       |
| Move right large step with selection | Ctrl+Shift+Right |
| Move screen left                     | Shift+Left       |
| Move screen right                    | Shift+Right      |
| Move selected graph down             | Alt+Page Down    |
| Move selected graph up               | Alt+Page Up      |
| Open log append                      | Alt+O            |
| Open log replace                     | 0                |
| Save log                             | S                |
| Set cursor at end                    | End              |
| Set cursor at start                  | Home             |
| Set log frequency 1 Hz               | Alt+1            |
| Set log frequency 10 Hz              | Alt+3            |
| Set log frequency 100 Hz             | Alt+6            |
| Set log frequency 25 Hz              | Alt+4            |
| Set log frequency 250 Hz             | Alt+7            |
| Set log frequency 5 Hz               | Alt+2            |
| Set log frequency 50 Hz              | Alt+5            |
| Set log frequency 500 Hz             | Alt+8            |
| Set zoom 100%                        | Ctrl+0           |
| Toggle autoscale                     | A                |
| Toggle dots                          | Shift+S          |

| Toggle log        | Space  |
|-------------------|--------|
| Turn logging off  | Alt+`  |
| Ungroup selection | Ctrl+U |
| Zoom extents      | Z      |
| Zoom in           | Up     |
| Zoom out          | Down   |

## Scope

| Name                  | Shortcut   |
|-----------------------|------------|
| Fit all               | X          |
| Get data              | Space      |
| Move left             | Left       |
| Move left large step  | Ctrl+Left  |
| Move right            | Right      |
| Move right large step | Ctrl+Right |
| Set cursor at end     | End        |
| Set cursor at start   | Home       |
| Zoom extents          | Z          |
| Zoom in               | Up         |
| Zoom out              | Down       |